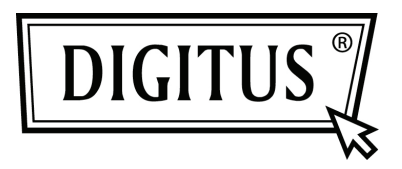

## **USB-ZU-SERIELL-KONVERTER**

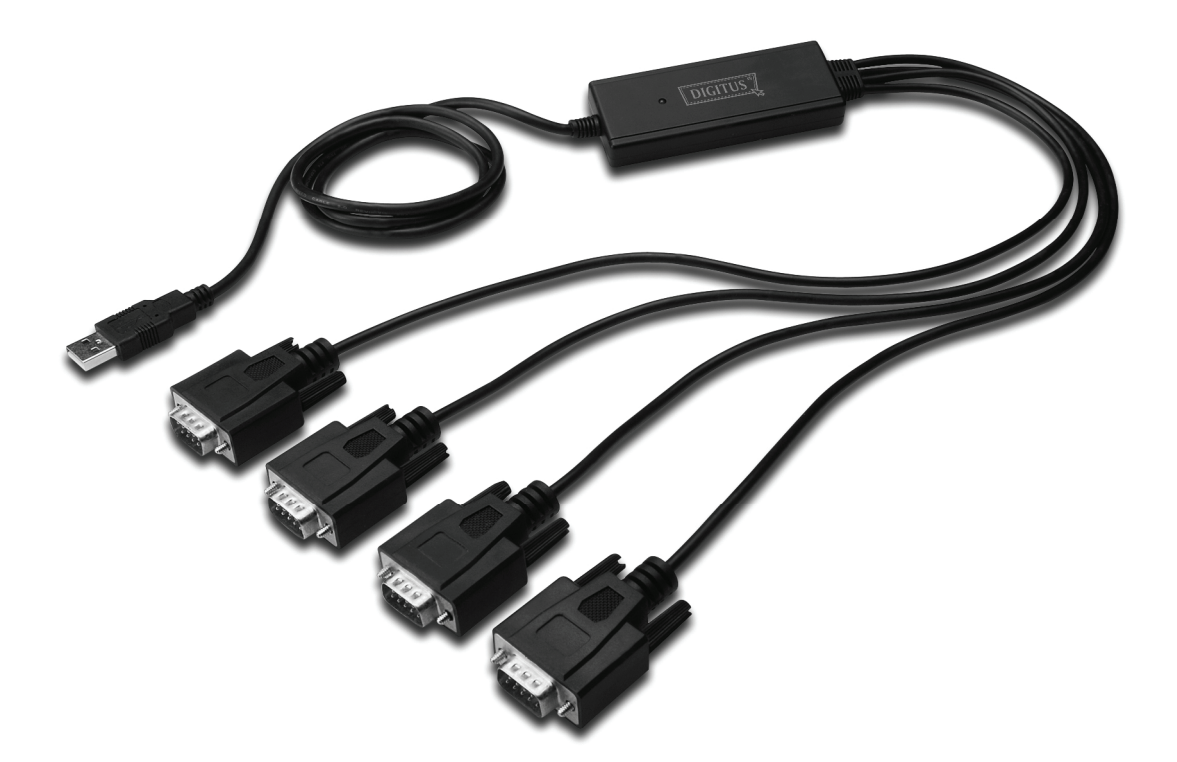

**Kurzanleitung zur Installation Windows 7 DA-70159**

- **Schritt 1:** Legen Sie die Treiber-CD des Produkts in das CD-ROM Laufwerk ein. Schließen Sie das Gerät an einem USB-Port Ihres PC an
- **Schritt 2:** Wenn ein Internetanschluss verfügbar ist, schließt sich Windows 7 lautlos an die Windows Aktualisierungswebsite an und installiert einen geeigneten Treiber, den es für das Gerät findet.

Wenn die automatische Installation stattfindet, ist es nicht notwendig, die unten beschriebene Vorgehensweise zu befolgen.

Wenn es nicht möglich ist, automatisch einen geeigneten Treiber zu finden, muss die folgende Vorgehensweise befolgt werden.

Drücken Sie die Windows Starttaste, um das Startmenü aufzurufen und wählen Sie "Control Panel" aus.

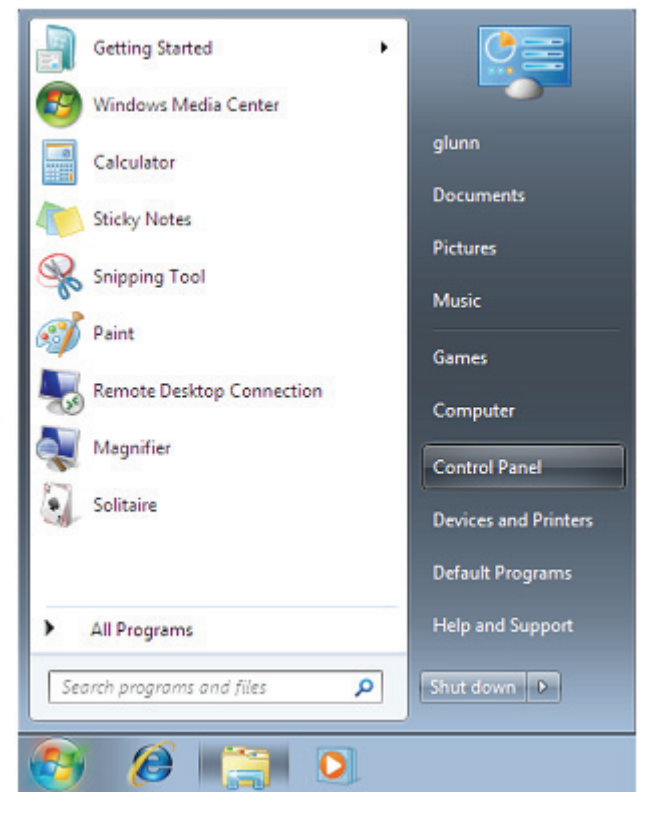

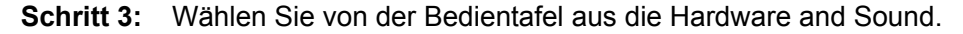

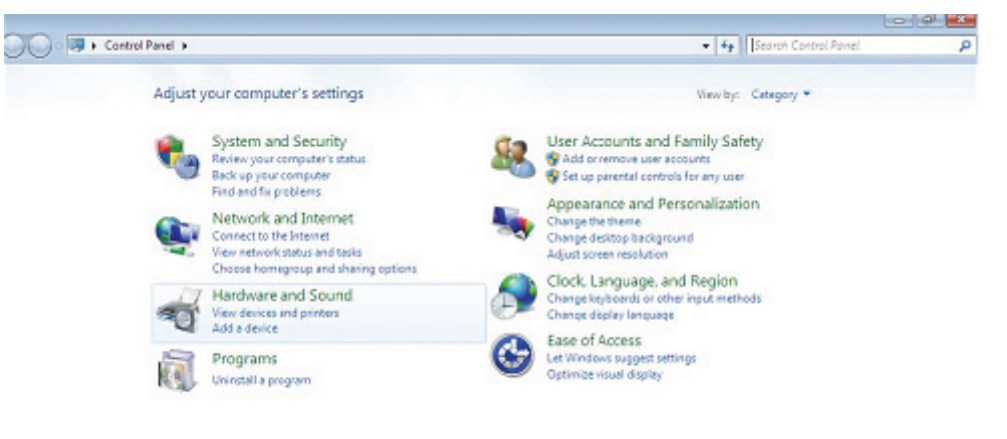

**Schritt 4:** Wählen Sie in der folgenden Anzeige den Device Manager aus.

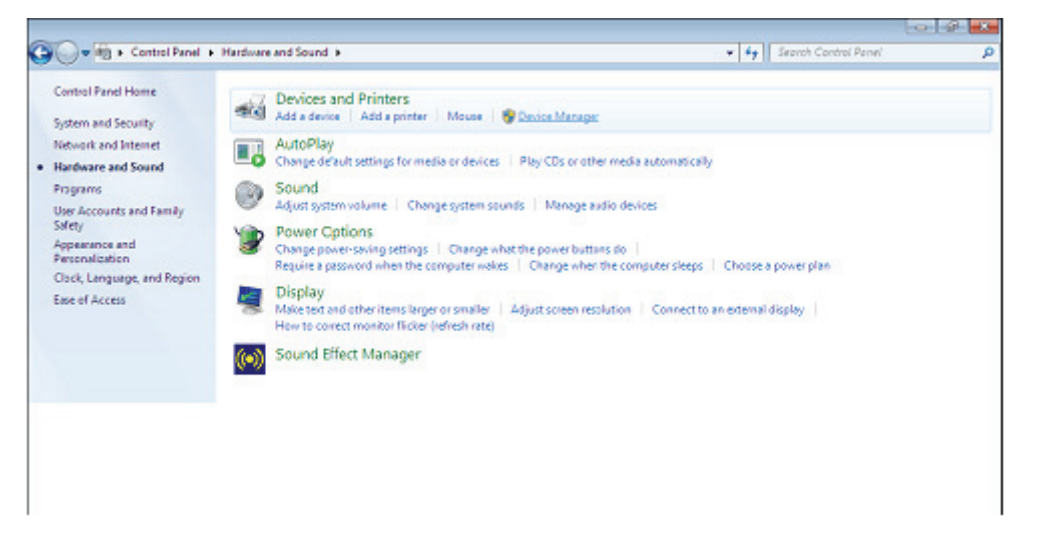

**Schritt 5:** Im Gerätemanagerfenster gibt es ein Gerät unter Andere Geräte mit einem gelben Warnsymbol, mit dem ein Problem angezeigt wird, z.B. kein Treiber installiert. Der Text neben dem Gerät ist von dem angebrachten Gerät ab. In diesem Beispiel waren die Geräte mit "FT4232H" versehen.

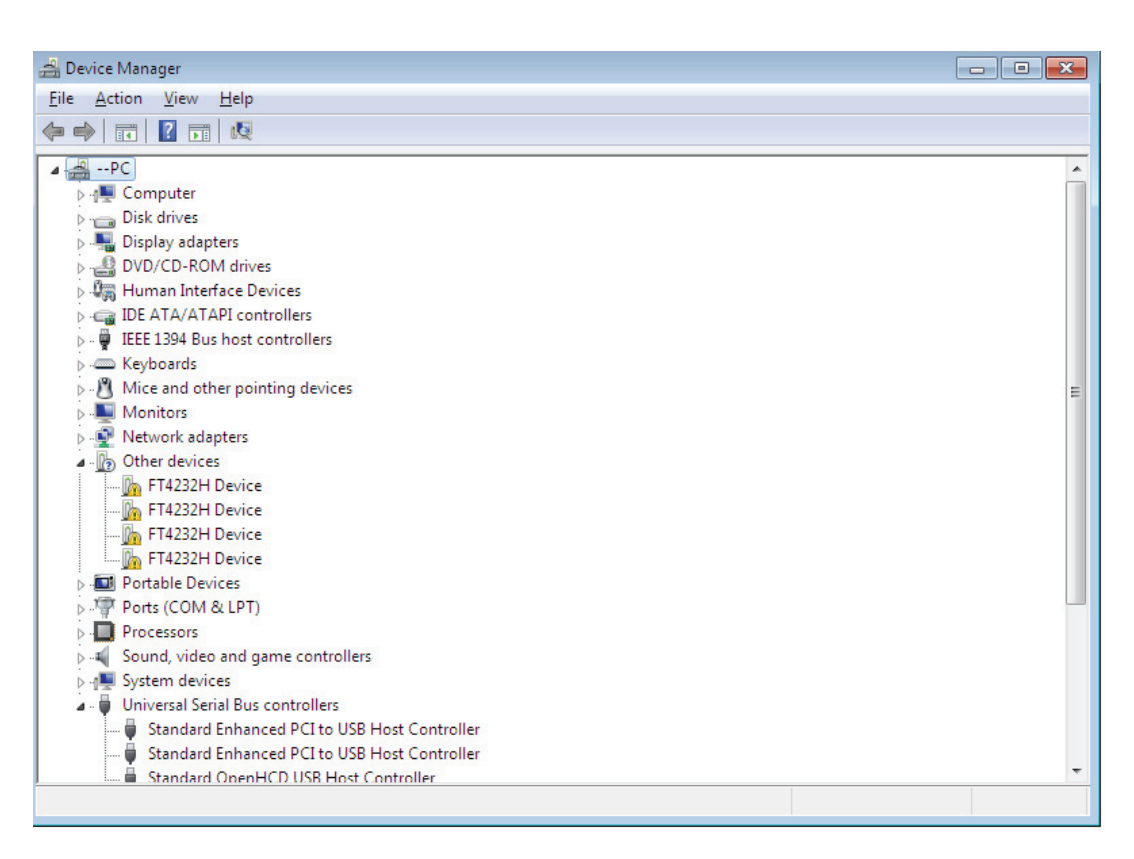

**Schritt 6:** Rechtsklicken Sie auf das andere Gerät, um das unten stehende Menü aufzurufen. Wählen Sie aus dem angezeigten Menü "Update Driver Software" aus. Damit wird dann die Option für eine automatische Suche oder eine manuelle Suche angezeigt

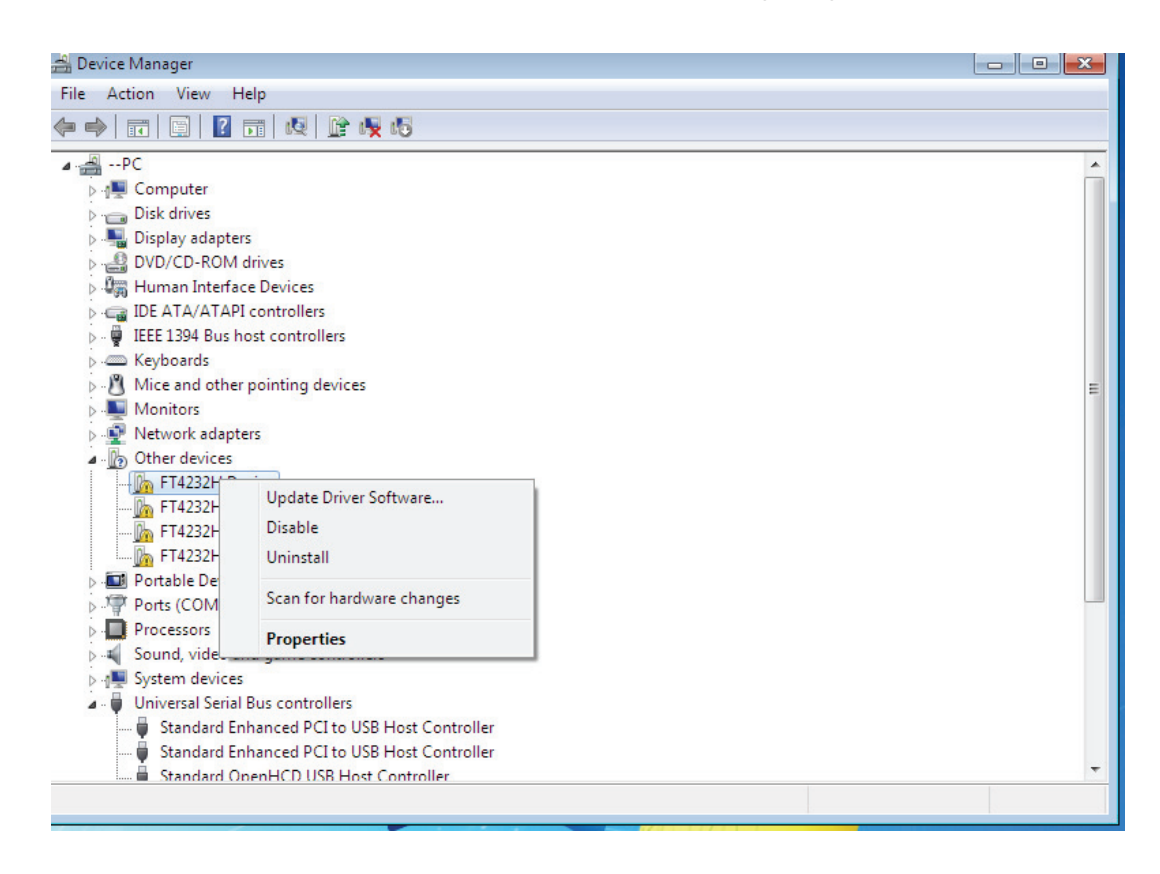

**Schritt 7:** Wählen Sie die zweite Option aus, um die manuelle Suche durchzuführen.

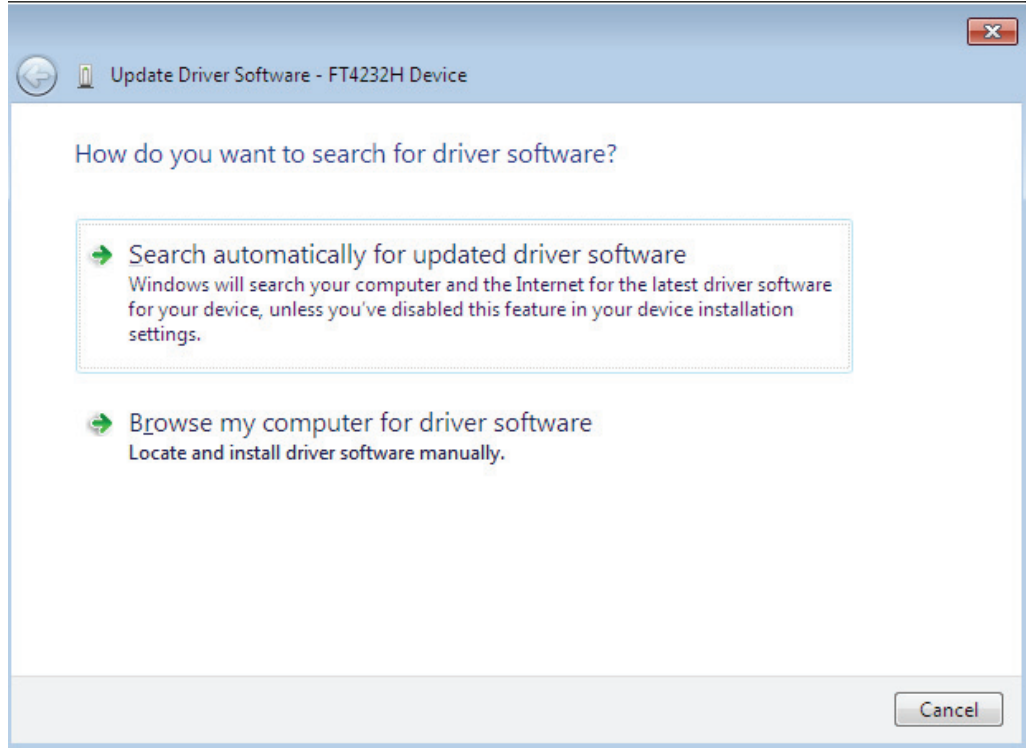

Schritt 8: Klicken Sie auf "Browse" und wählen Sie den entsprechenden OS Treiber auf der CD aus. Klicken Sie auf "Next", um fortzufahren.

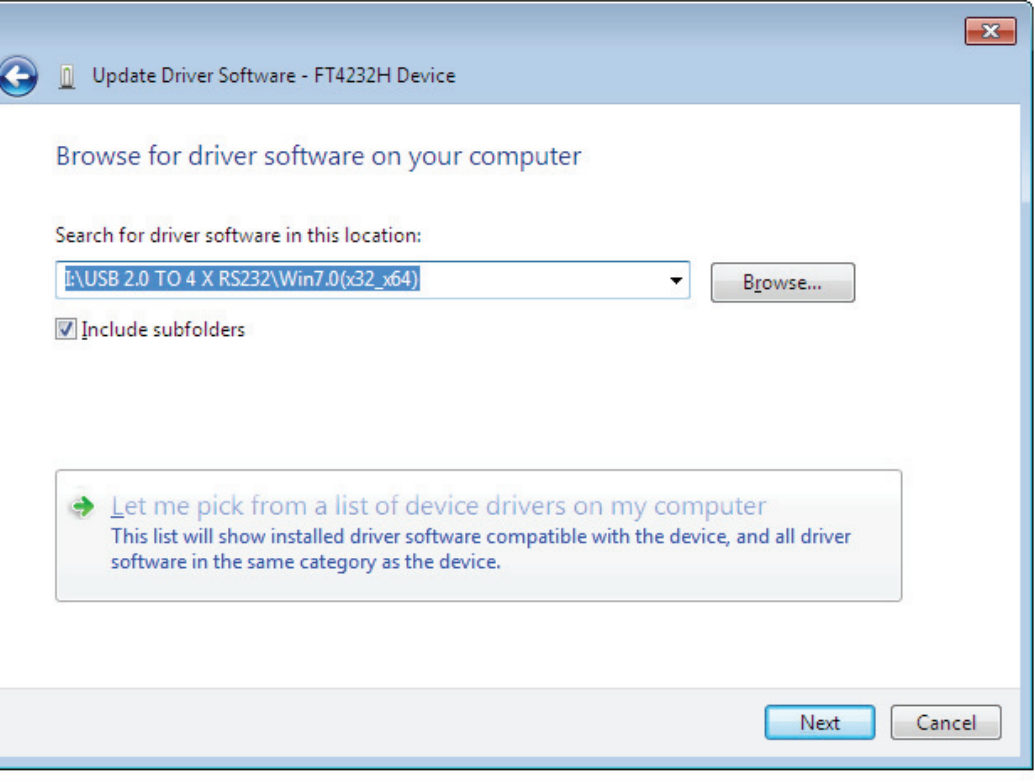

**Schritt 9:** Wenn die Installation beendet ist, wird eine Fertigstellungsmeldung angezeigt.

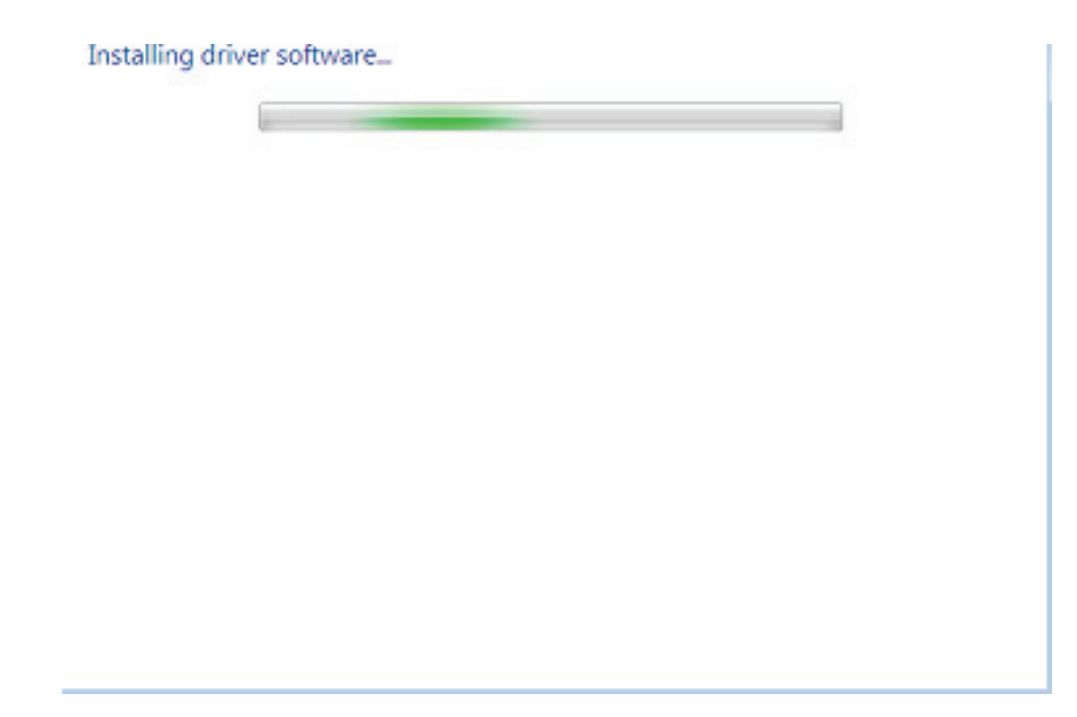

**Schritt 10:** Drücken Sie auf Schließen, um dieses Fenster zu schließen und zum Device Manager fenster zurückzukehren.

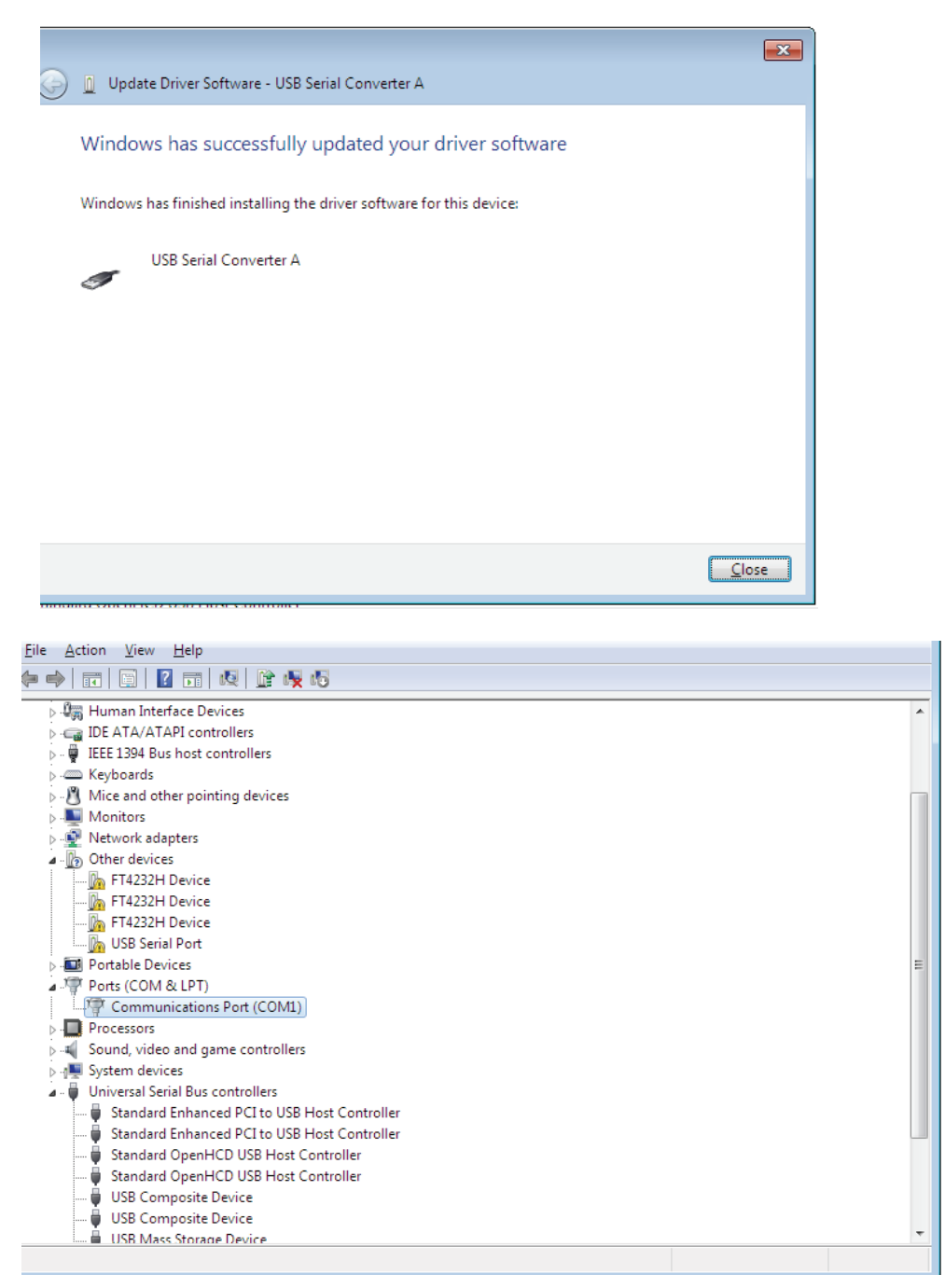

Der Gerätemanager zeigt weiterhin ein Gerät unter Andere Geräte anzuzeigen, aber zusätzlich dazu gibt es einen neuen Eintrag unter Universelle Serielle Bus Controller wird im obigen Screenshot als Serieller USB Wandler A angegeben.

Schritt 11: Bei den anderen drei "FT4232H Device", befolgen Sie bitte die Schritte 6-10 des Installationsprozesses und dann wird der Device Manager wie folgt angezeigt:

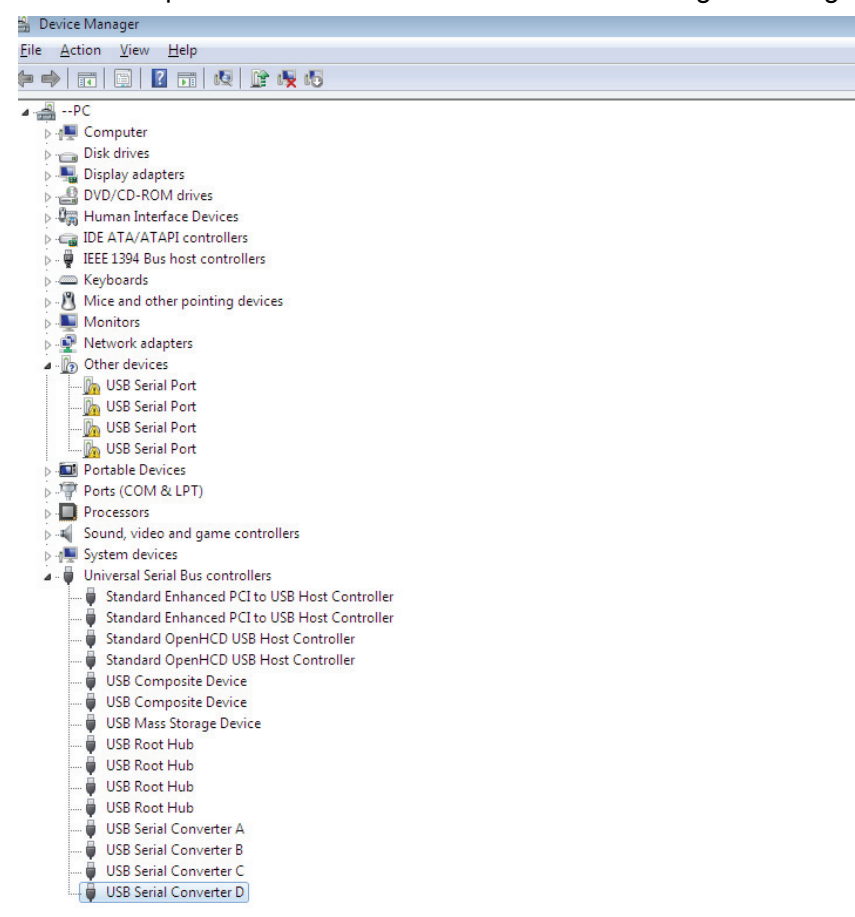

Der Gerätemanager zeigt weiterhin ein Gerät unter Andere Geräte anzuzeigen, aber zusätzlich dazu gibt es einen neuen Eintrag unter Universelle Serielle Bus Controller wird im obigen Screenshot als Serieller USB Wandler B/C/D angegeben.

**Schritt 12:** Rechtsklicken Sie auf das andere Gerät, um das unten stehende Menü aufzurufen. Wählen Sie aus dem angezeigten Menü "Update Driver Software..." aus. Damit wird dann die Option für eine automatische Suche oder eine manuelle Suche angezeigt

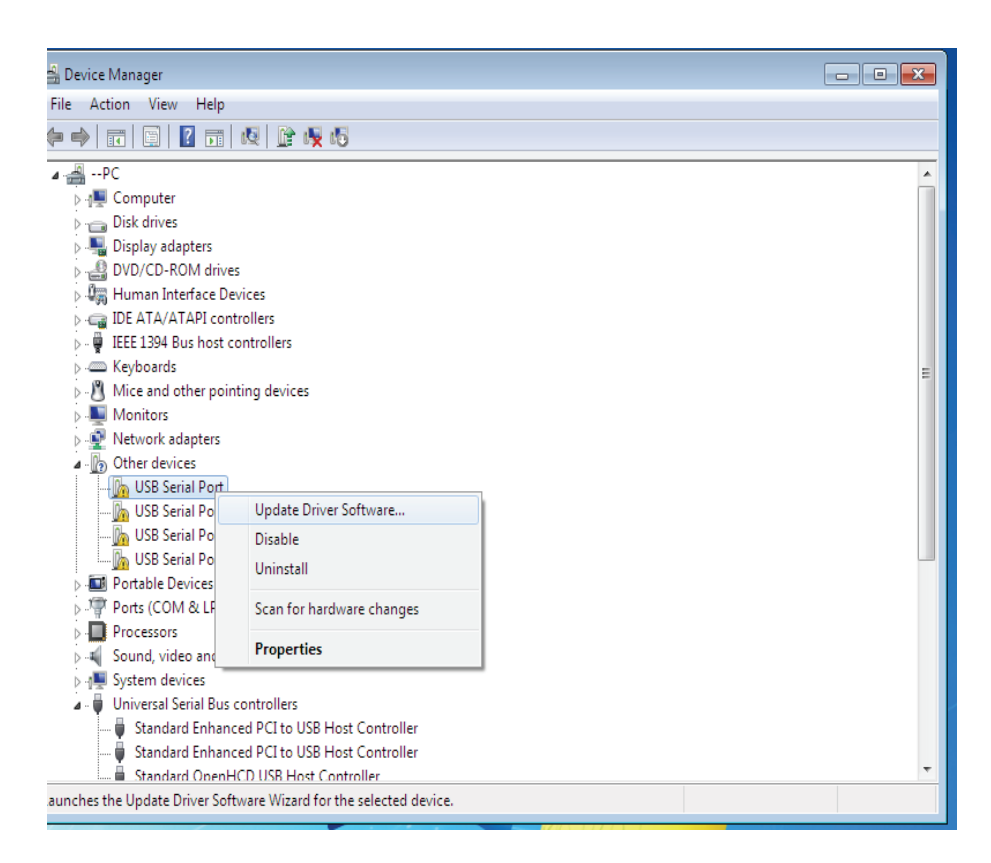

**Schritt 13:** Wählen Sie die zweite Option aus, um die manuelle Suche durchzuführen.

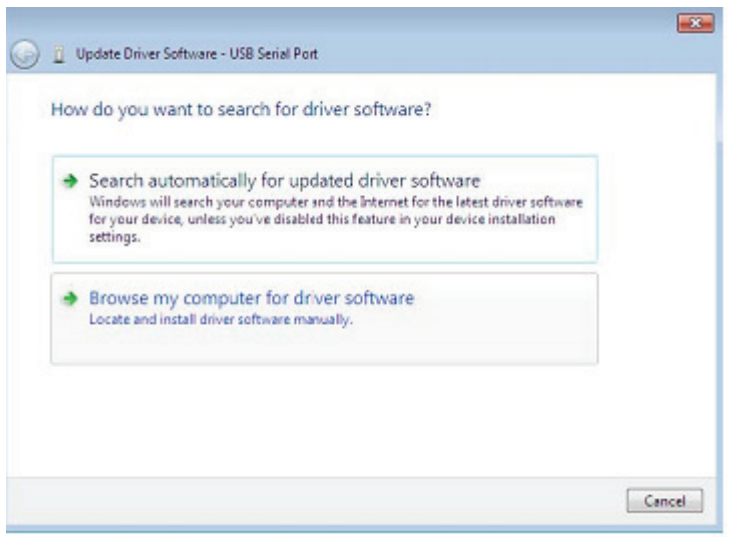

Schritt 14: Klicken Sie auf "Browse" und wählen Sie den entsprechenden OS Treiber von der CD aus. Klicken Sie auf "Next", um fortzufahren.

![](_page_9_Picture_30.jpeg)

**Schritt 15:** Wenn die Installation beendet ist, wird eine Fertigstellungsmeldung angezeigt.

<u> The Communication of the Communication of the Communication of the Communication of the Communication of the Communication of the Communication of the Communication of the Communication of the Communication of the Commun</u>

í

Installing driver software...

C.

Schritt 16: Drücken Sie auf Schließen, um dieses Fenster zu schließen und zum "Device Manager" Fenster zurückzukehren.

![](_page_10_Picture_1.jpeg)

![](_page_11_Picture_0.jpeg)

 Disese Mal hat der Gerätemanager keinen usb <->Serial Port unter Andere Geräte, sonder zeigt Eingänge unter Universelle Serielle Bus Controller und Anschlüsse (COM & LPT) an. Der obige Screenshot zeigt die richtige Installation an. Jetzt ist das Gerät bereit, COM3 zu verwenden.

 **HINWEIS:** Nicht alle Geräte können auf COM3 installiert werden. Die COM Anschluss Zuweisung ist von dem Installationsassistenten auf Grundlage des folgenden freien COM Anschlusses, der in der PC-Registrierung festgelegt ist.

Schritt 17: Bei den anderen drei "USB Serial Port", befolgen Sie bitte die Schritte 12-16 des Installationsprozesses und dann wird der Device Manager wie folgt angezeigt:

![](_page_12_Picture_34.jpeg)

 HINWEIS**:** Nicht alle Geräte können auf COM4/5/6 installiert werden. Die COM Anschluss Zuweisung ist von dem Installationsassistenten auf Grundlage des folgenden freien COM Anschlusses, der in der PC-Registrierung festgelegt ist.

**Schritt 18:** Die Installation ist beendet.

**Glückwunsch, Ihre Installation war erfolgreich.** 

## **FTDI Geräte deinstallieren**

**College** 

Mit dem Microsoft Windows 7 Release wurde das FTDI Deinstallationsprogramm unbrauchbar auf Grund des Windows Ressourcenschutzes, der verhindert, dass das ausführbare Programm die Treiberdateien und die zugehörigen Registrierungswerte gelöscht werden Windows 7 erlaubt nur dem System selbst, Dateien und Registierungswerte an diesen Speicherorten zu ändern. Geräte können mit dem Devicemanager entfernt werden, indem Sie einfach mit der Maus rechtsklicken und 'Uninstall" auswählen. Damit werden nur die betreffenden Registierungseingaben für dieses Geräte gelöscht. Windows 7 bietet eine automatische Methode an, die Treiberdateien über dem Auswahlkästchen mit "Delete the driver software for this device" in dem Deinstallationsdialogfenster zu löschen.

the control of the con-

**Confirm Device Uninstall** 

 $\begin{array}{ccc} & x \\ & & \end{array}$ 

![](_page_13_Picture_52.jpeg)